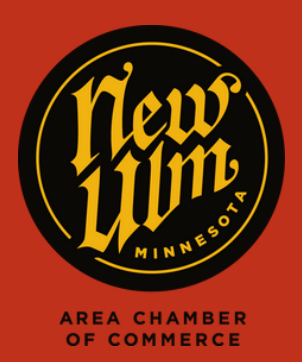

## UPDATE ACCOUNT

## Update your account information

- Go to https://newulm.com/
- Click on "Member Login" under "Current Members" on the Chamber of Commerce page.
- Enter your login information to get to your Membership Portal.
- Click on "Settings" on the right in the top menu on your membership homepage, then click  $\bullet$ "Account."

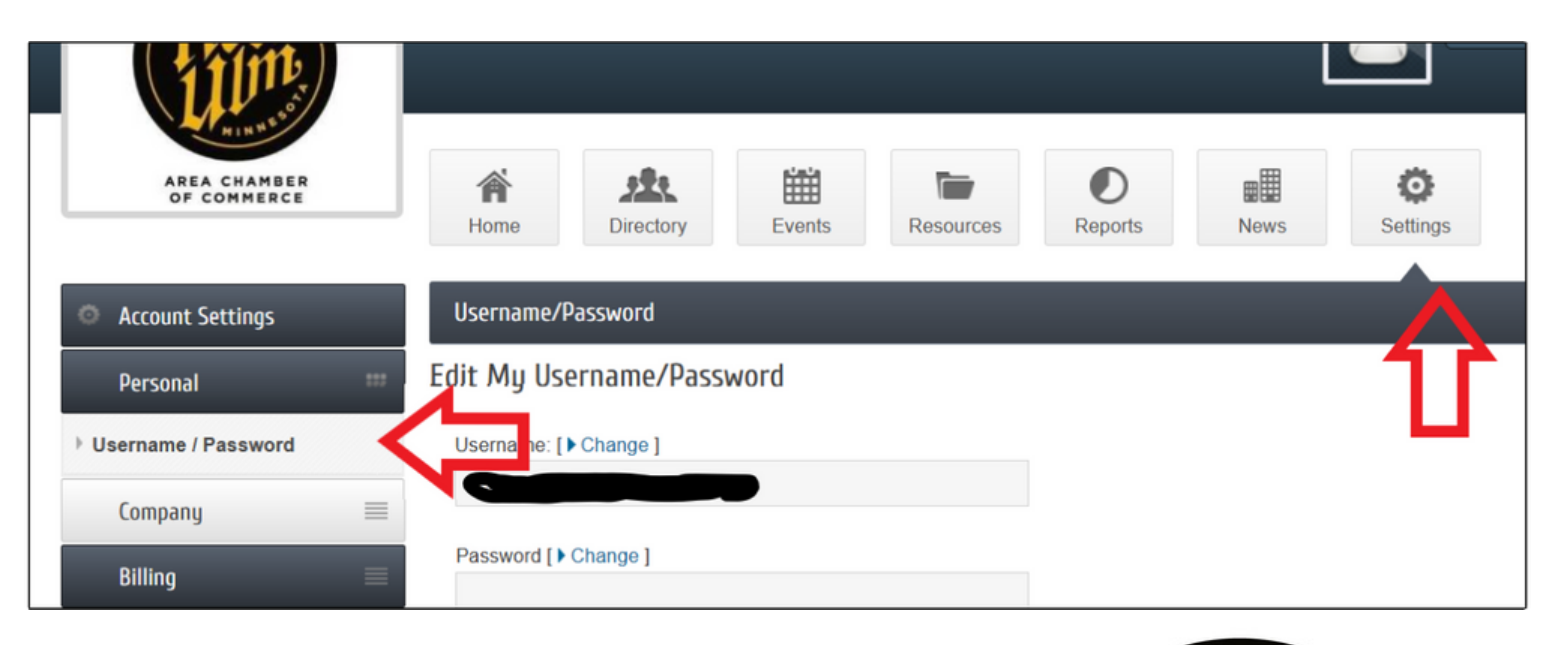

- From here you can change your username and password under "Personal."
- You may also update Employees & Reps.
- Please ensure that contact information for all of your reps, especially "Primary" are up-to-date and accurate
- Remember to click "Save" when you are done making changes.

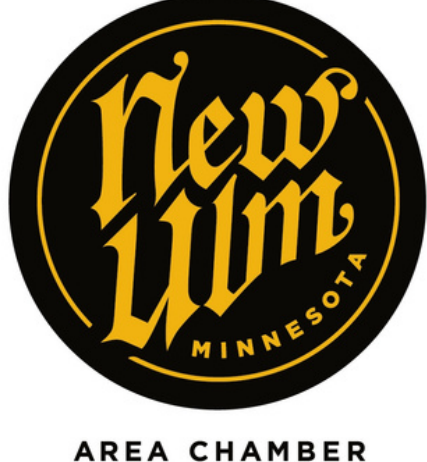

OF COMMERCE